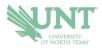

## SCHEDULING AN APPOINTMENT

## 1.) Go to navigate.unt.edu

- **2.)** Follow the instructions to download the Navigate Student mobile app or visit the desktop version at <u>unt.navigate.eab.com</u> If you download the app, you will need to search for UNT the first time you login
- **3.)** Login with your UNT username and password, if prompted. If this is your first time using the app, you will be prompted to answer a few questions about your experience at UNT to help us better serve your interests
- **4.)** Select the APPOINTMENTS icon. On the app, it is a purple icon. In the desktop version, it is on the left-side menu
- 5.) Your appointments tab will show you UPCOMING appointments and APPOINTMENT INVITES.

Appointment Invites will show any UNT office that has requested you to schedule an appointment for a particular reason.

- 6.) Click on the BLUE Schedule an Appointment button
- **7.**) Follow the prompts to be provided your appointment options. You can further filter to change dates, select staff member(s), or locations.
- 8.) Once you've selected your date/time, you can review your appointment details. Leave comments that you want the staff member to know about your appointment, and then select SCHEDULE.
- 9.) This window will appear to confirm your appointment has been scheduled.

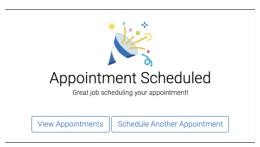

If you have any questions or problems, please contact <a href="mailto:navigate@unt.edu">navigate@unt.edu</a> with your UNT ID number, the office you want to schedule with, and any details or screenshots about errors you are receiving.